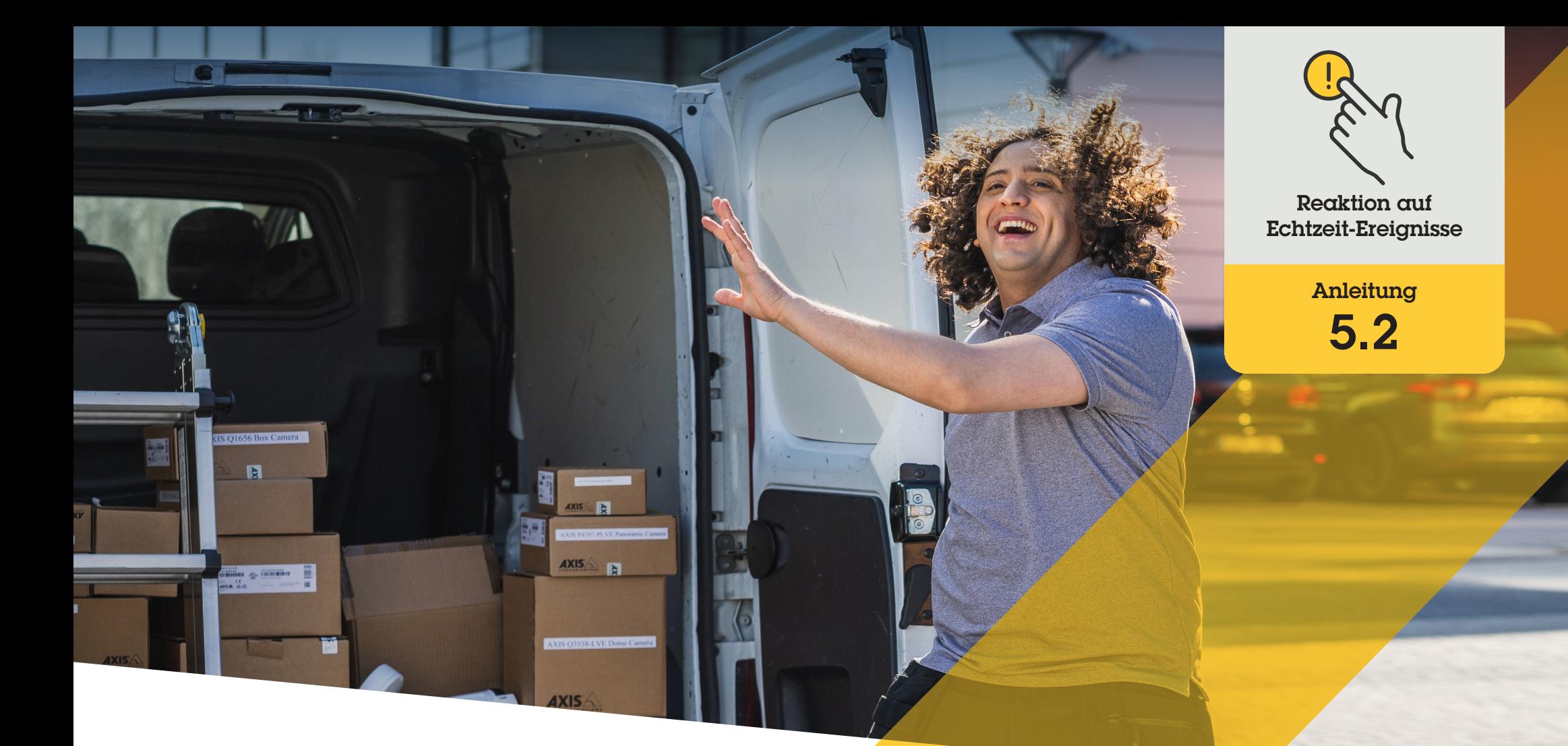

# Verwaltung von Besucheranrufen und Türzugang

AXIS Optimizer for Milestone XProtect<sup>®</sup>

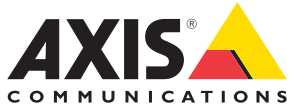

#### Schritt für Schritt:

# Verwaltung von Besucheranrufen und **Türzugang**

Die Funktionen zur Besucherverwaltung von AXIS Optimizer greifen auf Netzwerk-Gegensprechanlagen von Axis zu, um Echtzeit-Ereignisse im Zusammenhang mit Anruf-Screening und Funktionen zur Türöffnung zu optimieren.

#### **Anforderungen**

- O Installieren Sie nach Bedarf Milestone XProtect 2017 R3 oder höher:
	- Milestone XProtect Express+
	- Milestone XProtect Professional+
	- Milestone XProtect Expert
	- Milestone XProtect Corporate
	- Milestone XProtect Essential+
- O Installieren Sie die neueste Version von AXIS Optimizer auf dem Management **Client**
- O Eine oder mehrere Axis Netzwerk-Gegensprechanlagen
- O Ein Mikrofon, das auf dem PC installiert ist, der die Anrufe empfängt

#### **Netzwerk-Gegensprechanlage von Axis einrichten**

- 1. Installieren Sie die neueste Version von AXIS Optimizer auf jedem Client, von dem aus Sie Anrufe empfangen und die Tür steuern möchten.
- 2. Melden Sie sich im Management Client an
- 3. Fügen Sie Ihre Axis Netzwerk-Gegensprechanlage zum **Aufzeichnungsserver** hinzu
- 4. Aktivieren Sie im Management Client alle benötigten Geräte. Für den Empfang von Anrufen im Smart Client benötigen Sie:
	- a. Kamera 1
	- b. Mikrofon
	- c. Lautsprecher
	- d. Metadaten
	- e. Eingang 1
	- f. Eingang 2 (optional, wenn an Port 2 der Türstation ein Sicherheitsrelais angeschlossen ist)
	- g. An die Tür angeschlossener Ausgang. Wenn Sie wissen, welcher Ausgang an die Tür angeschlossen ist, wählen Sie diesen aus. Wenn nicht, wählen Sie alle Ausgänge aus
- 5. Gehen **Sie zu Navigation** ➔ **Devices** ➔ **Input (Navigation** ➔ **Geräte** ➔ **Eingang)** und wählen Sie Eingang 1 für die zu installierende Türstation aus
- 6. Klicken Sie auf **Events (Ereignisse)** und dann auf **Add ... (Hinzufügen…)**
- 7. Wählen Sie **Input Falling event (Fallendes Eingangsereignis)** und fügen Sie es den aktivierten Eingängen hinzu
- 8. Wiederholen Sie dies bei **Input Rising event (Steigendes Eingangsereignis)**
- 9. Wenn Sie Eingang 2 aktiviert haben, wiederholen Sie die Schritte 6 bis 8, um auch Eingang 2 zu überprüfen
- 10. Klicken Sie auf **Save (Speichern)**

#### 1. Gehen Sie zu **Site Navigation** ➔ **Security** ➔ **Roles (Standortnavigation** ➔ **Sicherheit** ➔ **Rollen)**

- 2. Wählen Sie eine Rolle aus
- 3. Gehen Sie zu **Overall Security (Gesamtsicherheit)**
- 4, Stellen Sie sicher, dass für jede Sicherheitsgruppe die erforderlichen Berechtigungen festgelegt sind.
	- a. Bei Verwendung älterer Smart Client-Versionen vor 2019 R1 wechseln Sie zu **Management Server** und wählen die Option **Read (Lesen)**
	- b. Wechseln Sie zu **Hardware**, und wählen Sie **Driver commands (Treiberbefehle)**
- 5. Gehen Sie zur Festlegung von Berechtigungen auf Systemebene zu **Overall Security (Gesamtsicherheit)**. Gehen Sie zur Festlegung von Berechtigungen auf Geräteebene zu **Device (Gerät)**
- 6. Wählen Sie die erforderlichen Berechtigungen für die einzelnen Sicherheitsgruppen aus:
	- a. Gehen Sie zu **Cameras (Kameras)**: Wählen Sie **Read (Lesen)** und **View live (Live ansehen)**
	- b. Gehen Sie zu **Microphones (Mikrofone)**: Wählen Sie **Read (Lesen)** und **Listen (Anhören)**
	- c. Für **Overall Security (Gesamtsicherheit)** gehen Sie zu **Speakers (Lautsprecher)**: Wählen Sie **Read (Lesen)** und **Speak (Sprechen)**

Für **Device (Gerät)**, gehen Sie zu **Speak (Sprache)**: Wählen Sie **Speak (Sprechen)**

- d. Gehen Sie zu **Metadata (Metadaten)**: Wählen Sie **Live**
- e. Gehen Sie zu **Input (Eingang)**: Wählen Sie **Read (Lesen)**
- f. Gehen Sie zu **Output (Ausgang)**: Wählen Sie **Activate (Aktivieren)**

#### **Berechtigungen festlegen**

#### **Berechtigungen festlegen**

So legen Sie fest, welche Bediener Anrufe von einer bestimmten Türstation entgegennehmen dürfen:

- 1. Wählen Sie für **Input device 1 (Eingabegerät 1)** der jeweiligen Türstation die Berechtigungsart **Read (Lesen)** aus
- 2. Deaktivieren Sie diese Berechtigung für alle anderen Rollen, damit Benutzer ohne diese Berechtigung keine Anrufe empfangen können.

Zur Anzeige der Anrufliste sind zusätzliche Berechtigungen erforderlich:

- 1. Gehen Sie zur Festlegung von Berechtigungen auf Systemebene zu **Overall Security (Gesamtsicherheit)**. Gehen Sie zur Festlegung von Berechtigungen auf Geräteebene zu **Device (Gerät)**
- 2. Wählen Sie die Berechtigungen für die einzelnen Sicherheitsgruppen wie folgt aus:
	- a. Gehen Sie zu **Cameras (Kameras)**: Wählen Sie **Playback (Wiedergabe)** und **Read sequences (Sequenzen lesen)**
	- b. Gehen Sie zu **Microphones (Mikrofone)**: Wählen Sie **Playback (Wiedergabe)** und **Read sequences (Sequenzen lesen)**
	- c. Gehen Sie zu **Speakers (Lautsprecher)**: Wählen Sie Listen (Anhören), **Playback (Wiedergabe)** und **Read sequences (Sequenzen lesen)**

#### **Einen Testanruf durchführen**

- 1. Gehen Sie im Smart Client zu **Settings > Axis door station options (Einstellungen > Axis Türstationsoptionen)**
- 2. **Test call (Testanruf)** anklicken
- 3. Wählen Sie eine Türstation aus und klicken Sie auf **Make call (Anrufen)**

#### **Reaktion auf Ereignisse in der Live-Ansicht**

Wenn ein Besucher die Ruftaste an der Gegensprechanlage drückt, erscheint auf jedem laufenden Smart Client ein Anruffenster mit der entsprechenden Kameraansicht, um Anrufe und den Türzugang zu verwalten. Im Folgenden werden die verschiedenen möglichen Ereignisse und Reaktionen beschrieben.

#### **Eingehende Anrufe verwalten**

- 1. Klicken Sie im Anruffenster auf **ACCEPT (ANNEHMEN)**, um eine Zwei-Wege-Audioverbindung zwischen dem Bediener und der Person zu aktivieren, die die Taste drückt.
- 2. Klicken Sie im Anruffenster auf **DECLINE (ABLEHNEN)**, um das Klingeln und Blinken der Gegensprechanlage zu beenden. Anschließend wird das Anruffenster geschlossen und das Ereignis in den Anrufverlauf eingetragen
- 3. Klicken Sie auf **X**, um den Anruf an einen anderen Bediener weiterzuleiten
- 4. Klicken Sie auf **Mute (Stummschaltung)**, um die Audioübertragung vom Bediener zur Gegensprechanlage auszuschalten.

#### **Verhindern, dass ein Client Anrufe empfängt**

- 1. Gehen Sie im Smart Client zu **Settings** ➝ Axis door station options  $\rightarrow$  Call (Einstellungen  $\rightarrow$  Axis Türstationoptionen  $\rightarrow$  Anruf)
- 1. Löschen Sie **Receive calls on this client (Anrufe auf diesem Client empfangen)**

#### **Türzugang verwalten**

- 1. Klicken Sie auf **ACCESS (ZUGANG)**, um die Tür für sieben Sekunden zu öffnen. So stellen Sie ein, wie lange die Tür geöffnet bleibt:
	- a. Rufen Sie im Smart Client **Settings** ➔ **Axis door station options** ➔ **Door access (Einstellungen** ➔ **Axis Türstationsoptionen**  ➔ **Zugang)**
	- b. Ändern Sie die **Access time (Zutrittszeit)**

#### **Alarm empfangen, wenn eine Tür aufgebrochen wird**

- 1. Gehen Sie im Smart Client zu **Settings** ➔ **Axis door station options** ➔ **Administrator options (Einstellungen** ➔ **Axis Türstationoptionen** ➔ **Administratoroptionen)**
- 2. Wählen Sie **Trigger an alarm when a door has been forced open (Alarm auslösen, wenn eine Tür aufgebrochen wurde)**

 **Alarm empfangen, wenn eine Tür zu lange geöffnet bleibt** 

Um einen Alarm zu erhalten, muss mindestens ein Smart Client ausgeführt werden. So konfigurieren Sie den Alarm:

- 1. Rufen Sie im Smart Client **Settings** ➔ **Axis door station options** ➔ **Administrator options (Einstellungen** ➔ **Axis Türstationsoptionen** ➔ **Administratoroptionen) auf.**
- 2. Wählen Sie **Trigger an alarm when a door has been open longer than (s) (Alarm auslösen, wenn eine Tür länger geöffnet ist als (s))**
- 3. Geben Sie ein, wie lange die Tür geöffnet bleiben kann, bevor der Alarm ausgelöst wird.

Unterstützung für den Einstieg

**AXIS Optimizer Anleitungsvideos ansehen [Online-Benutzerhandbuch einsehen](https://help.axis.com/en-us/axis-optimizer-for-milestone-xprotect#manage-visitors) Weitere Anleitungen herunterladen [AXIS Optimizer Anleitung lesen](https://www.axis.com/dam/public/a1/da/43/solution-note--axis-optimizer--getting-started-en-US-411854.pdf)**

**Die Schritt-für-Schritt-Workflows für einzelne Aufgaben können sich im Laufe der Zeit ändern. Sie finden die neuesten Beschreibungen im Online-Benutzerhandbuch**

# Effiziente und sichere Reaktion auf Echtzeit-Ereignisse

Die Reaktion auf Echtzeit-Ereignisse erfordert von Bedienern in der Regel die Ausführung manueller Aktionen an einzelnen Kameras. Diese Arbeit ist anfällig für menschliche Fehler und kostet Zeit – die bei der Bearbeitung von Vorfällen in Echtzeit kostbar ist. Reagiert ein Bediener nicht schnell und passgenau auf eine potenzielle Bedrohung, kann der Vorfall eskalieren und die Qualität des aufgenommenen Videos schlecht sein. Normalerweise muss ein Bediener zur Verwaltung von Echtzeit-Ereignissen auf mehrere Geräte und VMS-Einstellungen zugreifen.

### Wie AXIS Optimizer dieses Problem löst

Axis bietet ein breites Portfolio an Netzwerk-Gegensprechanlagen, Lautsprechern, Mikrofonen, Stroboskop-Sirenen und anderen Geräten, mit denen Betreiber auf Echtzeit-Ereignisse reagieren können. Mit AXIS Optimizer können Sie Axis Netzwerkgeräte zusammen mit Milestone XProtect konfigurieren und verwenden, um die Reaktion auf Echtzeit-Ereignisse zu optimieren. Drei Beispiele sind die Verwaltung des Besucherzugangs, die Reaktion mit Audiowiedergabe über Lautsprecher und das Anhören von Audiostreams ohne Video.

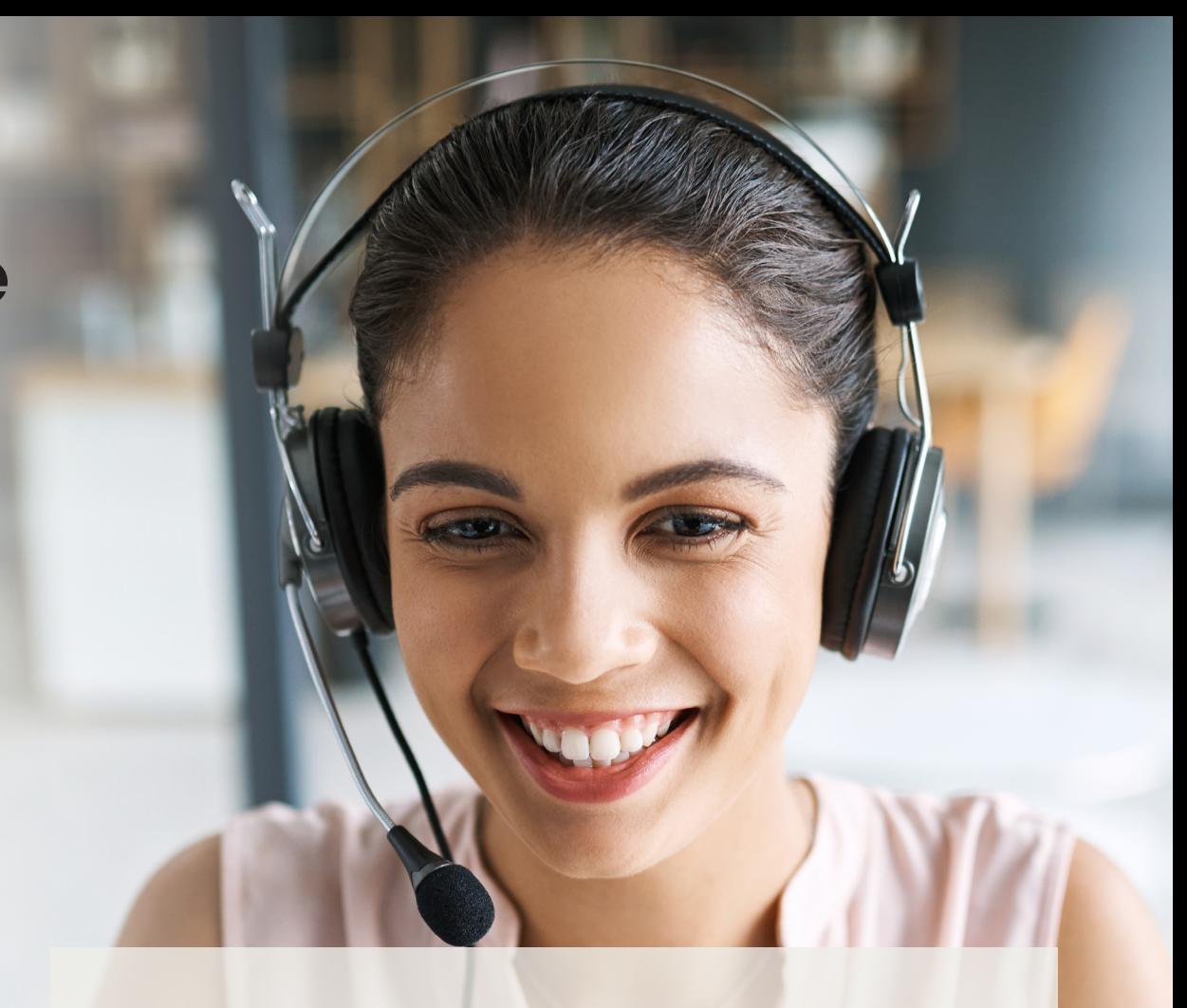

#### **Über AXIS Optimizer für Milestone XProtect**

**AXIS Optimizer ist eine Integrationssuite, die die Leistung von Axis Geräten in Milestone XProtect optimiert. Sie stellt sicher, dass alle Nutzer Zeit und Aufwand sparen und bestmöglich von ihrem Axis und Milestone System profitieren können. Sie wird regelmäßig aktualisiert, um neue Angebote von Axis abzudecken, und ist kostenlos als einmaliges Installationsprogramm auf [axis.com](http://axis.com/products/axis-optimizer-for-milestone-xprotect/savings) erhältlich.**

## Über Axis Communications

Axis ermöglicht eine smartere und sichere Welt durch die Entwicklung von Lösungen zur Verbesserung von Sicherheit und Geschäftsperformance. Als Technologieführer im Bereich Netzwerk-Video bietet Axis Produkte für die Videosicherheit und Zutrittskontrolle sowie Intercoms, Audiosysteme und intelligente Analyseanwendungen. Die branchenweit anerkannten Schulungen der Axis Communications Academy vermitteln fundiertes Expertenwissen zu den neuesten Technologien.

Das 1984 gegründete schwedische Unternehmen beschäftigt etwa 4.000 engagierte MitarbeiterInnen in über 50 Ländern und bietet mit Technologie- und Systemintegrationspartnern auf der ganzen Welt kundenspezifische Lösungen an. Der Hauptsitz ist in Lund, Schweden.

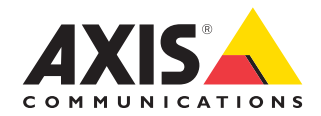

©2024 Axis Communications AB. AXIS COMMUNICATIONS, AXIS, ARTPEC und VAPIX sind in verschiedenen Jurisdiktionen eingetragene Marken von Axis AB. Alle anderen Marken sind Eigentum ihrer jeweiligen Inhaber.